# **Best Practice – My Health Record Reports**

| Re | n | O | rts |
|----|---|---|-----|
|    | r | • |     |

| Healthcare Identifiers                                                                                                    | 2 |
|----------------------------------------------------------------------------------------------------|---|
| All active patients with an IHI entered:                                                                                                    | 2 |
| All active patients with an IHI that has been recorded as active and verified:                                                                    | 2 |
| All active patients with no IHI entered:                                                                                                    | 2 |
| My Health Record                                                                                                    | 3 |
| Assisted Registration                                                                                                    | 3 |
| All active patients who were registered for a My Health record between the dates specified:                                                       | 3 |
| Shared Health Summaries                                                                                                    | 3 |
| All active patients with a shared health summary uploaded within the date range (shows patient multiple times if they have more than one upload): | 3 |
| All unique active patients with a shared health summary uploaded within the date range:                                                           | 3 |
| Query Management                                                                                                    | 4 |
| How To Run this query please follow the steps below:                                                                                              | 4 |
| Saving the Query for future use:                                                                                                    | 6 |
| Save your results to a Spreadsheet file:                                                                                                    | 6 |

## **Healthcare Identifiers**

All active patients with an IHI entered:

```
SELECT *
FROM BPS_Patients
WHERE StatusText = 'Active'
AND InternalID IN (SELECT INTERNALID
FROM PATIENTS
WHERE LEN(IHI) > 0)
ORDER BY surname, firstname
```

All active patients with an IHI that has been recorded as active and verified:

```
SELECT *
FROM BPS_Patients
WHERE StatusText = 'Active'
AND InternalID IN (SELECT INTERNALID

FROM PATIENTS
WHERE LEN(IHI) > 0
AND IHISTATUS = 1
AND IHIRECORDSTATUS = 1)

ORDER BY surname, firstname
```

All active patients with no IHI entered:

```
SELECT *

FROM BPS_Patients
WHERE StatusText = 'Active'
AND InternalID IN (SELECT INTERNALID

FROM PATIENTS
WHERE IHI = ''
OR IHI IS NULL)

ORDER BY surname, firstname
```

# My Health Record

### **Assisted Registration**

All active patients who were registered for a My Health record between the dates specified:

```
SELECT *
FROM BPS_Patients
WHERE StatusText = 'Active'
AND InternalID IN (SELECT INTERNALID

FROM PCEHRAccess
WHERE SERVICE = 12 -- Registered for MyHealthRecord
AND RESULT = 1 -- Successful registration
AND cast(ACCESSDATE as date) BETWEEN '20160101' AND
'20160201') -- Change dates here
ORDER BY surname, firstname
```

#### **Shared Health Summaries**

All active patients with a shared health summary uploaded within the date range (shows patient multiple times if they have more than one upload):

```
SELECT *
FROM BPS_Patients bp INNER JOIN PCEHRACCESS p ON bp.InternalID = p.InternalID
WHERE StatusText = 'Active'
AND p.SERVICE = 7 -- Shared health summary
AND p.RESULT = 1
AND CAST(p.ACCESSDATE as date) BETWEEN '20160101' AND '20160201' -- Change dates uploaded here
ORDER BY surname, firstname
```

All unique active patients with a shared health summary uploaded within the date range:

```
SELECT *
FROM BPS_Patients
WHERE StatusText = 'Active'
AND InternalID IN (SELECT INTERNALID
FROM PCEHRACCESS
WHERE SERVICE = 7 -- Shared health summary
AND RESULT = 1
AND CAST(ACCESSDATE AS DATE) BETWEEN '20160101' AND
'20160201') -- Change dates uploaded here
ORDER BY surname, firstname
```

## **Query Management**

How To Run this query please follow the steps below:

1. Copy the SQL Query from above. (It might look similar to the below and will begin with the word 'Select' and usually end with the words 'order by....' but the content in between will differ for each unique query supplied by Bp)

```
SELECT *
FROM BPS_Patients
WHERE StatusText = 'Active'
AND (Surname >= 'N' and Surname <= 'Q')
AND InternalID IN (SELECT InternalID FROM Visits WHERE VisitDate >=DateAdd(Month, -18, GetDate())
AND RecordStatus = 1)
ORDER BY surname, firstname
```

2. Highlight the Query from 'Select' right down to the last line and copy by pressing CTL + C on the keyboard.

```
SELECT *

FROM BPS_Patients

WHERE StatusText = 'Active'

AND (Surname >= 'N' and Surname <= 'Q')

AND InternalID IN (SELECT InternalID FROM Visits WHERE VisitDate >=DateAdd(Month, -18, GetDate())

AND RecordStatus = 1)

ORDER BY surname, firstname
```

- 3. Now go back into Bp.
- 4. From the main screen of Bp click on the 'Utilities' menu and select 'Search'

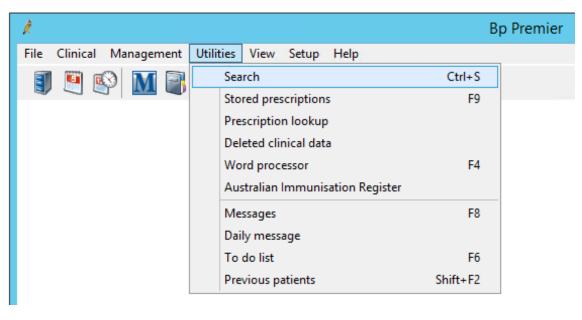

5. Highlight the default query in the 'SQL Query Window' and press the 'Delete' key on your keyboard

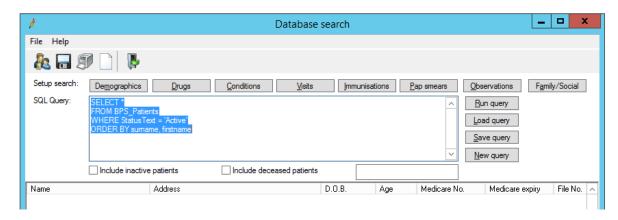

6. The SQL Query window will now be blank as below.

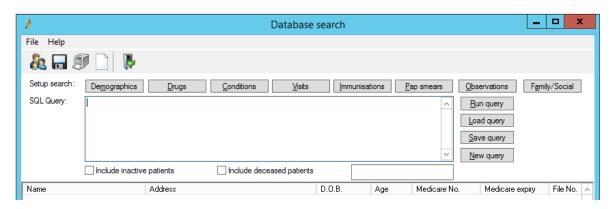

7. Use the keyboard shortcut 'CTL+ V' to paste the custom query you copied before.

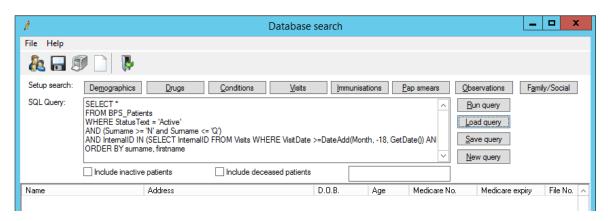

- 8. Click 'Run query' to run your query
- 9. The patients matching the query will be displayed below the query.

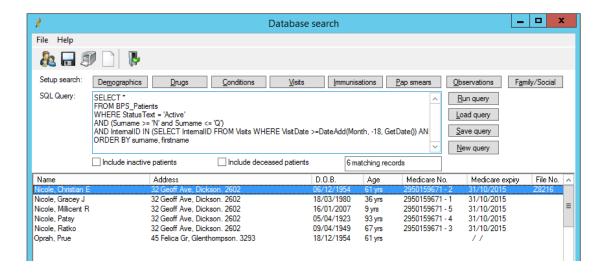

## Saving the Query for future use:

- 1. Click 'Save query'
- 2. Choose the folder to save the script to
- 3. Give the file a meaningful Name
- 4. Select 'SQL Query' from the drop down list
- 5. Click 'Save'.

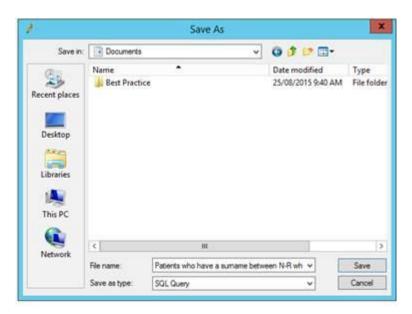

#### Save your results to a Spreadsheet file:

1. If you want to save this query to an Excel/CSV format so that you get more information about the patients that can be filtered, Click on the 'File' menu and select 'Save'

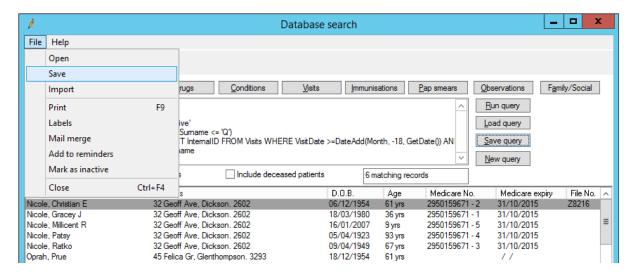

- 2. Choose the folder to save the CSV file to
- 3. Give the file a meaningful Name
- 4. Select 'CSV' from the drop down list
- 5. Click 'Save'.

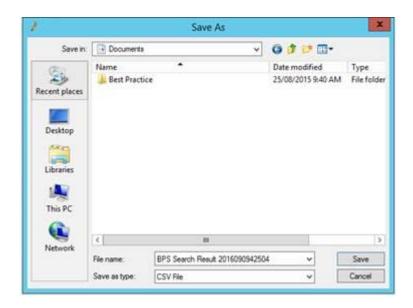

If you have any problems running, saving or exporting your custom SQL query, please contact the Bp Software Support team on 1300 401 111 (select option 1 and 1) for further assistance.